# **FAQ**

#### **1- Le portail citoyen**

**Qu'est-ce que le portail citoyen, à qui s'adresse-t-il ? Un commentaire, une difficulté ?**

#### **2- Mon compte**

**Comment créer un compte sur le portail ?**

**Comment modifier mon compte sur le portail ?**

**Mon compte est bloqué, que faire ?**

**Comment changer mon mot de passe ou mon identifiant ?**

**J'ai oublié mon mot de passe ou mon identifiant ?**

#### **3- Les démarches en ligne**

**Quelles sont les démarches possibles en ligne ?**

**Comment suivre mes demandes ?**

**Quelles sont les étapes de traitement de ma demande ?**

**Comment serai-je informé de la suite donnée à ma demande ?**

**Comment ajouter/supprimer des personnes autorisées à récupérer mes enfants dans les services périscolaires ?**

#### **4- Vos pièces justificatives**

**Comment fournir des pièces justificatives sur le portail ?**

**Comment rajouter un justificatif ?**

**Quels formats de fichiers puis-je déposer ?**

#### **5- Paiement et réservation et/ou annulation**

**Qu'est-ce que le compte d'avance ?**

**Comment faire un versement sur mon compte d'avance ?**

**Comment supprimer ou faire les réservations cantine et périscolaire ?**

### **6- Comment obtenir mon attestation fiscale et/ou mon relevé de compte simplifié ?**

**7- Comment signaler l'absence de mon enfant**

**Signaler l'absence de mon enfant**

# **1- Le portail citoyen**

### **Qu'est-ce que le portail citoyen, à qui s'adresse-t-il ?**

Le portail citoyen est une plateforme en ligne qui vous permettra de créer un espace personnel avec vos données et vos documents électroniques pour échanger avec les services de la ville de Viry.

Le portail citoyen s'adresse aux parents dont les enfants sont scolarisés dans une des trois écoles de Viry.

Votre compte personnel vous permettra de réaliser des démarches : inscription scolaire, réservation service périscolaire (accueil + cantine), gestion des informations personnelles, paiement des services…

Vous pourrez également suivre l'état d'avancement de vos démarches.

#### **Un commentaire, une difficulté ?**

Vous avez un problème de connexion, une question d'usage, une demande de renseignement ou un commentaire à formuler sur le portail, vous pouvez contacter le service scolaire/périscolaire par l'intermédiaire du lien « Nous contacter » de la page d'accueil, vous obtiendrez les coordonnées téléphoniques et l'adresse mail du service.

# **2- Mon compte**

#### **Comment créer un compte sur le portail ?**

Sur la page d'accueil **viry.portailcitoyen.eu** cliquez sur **« connexion »,** puis sur **« créer mon compte ».**

Une fois que vous êtes sur le formulaire de création de compte, il vous faut renseigner les champs obligatoires signalés par un astérisque **« \* ».**

Lorsque tous les champs sont renseignés et que vous avez acceptez les conditions générales d'utilisation il faudra cliquer sur **« valider ».**

Vous allez ensuite recevoir un e-mail de confirmation. Ce message contient un lien d'activation qu'il est indispensable de suivre pour valider la création de votre compte. Vous ne pourrez pas vous connecter à votre compte si vous ne suivez pas ce lien d'activation. Sans activation de votre part sous 24 heures, votre compte ne sera pas créé.

Vous revenez ensuite sur la page de confirmation qui vous permet de saisir votre identifiant et votre mot de passe.

### **Comment modifier mon compte sur le portail ?**

La rubrique **« Mon profil »** permet un accès à la mise à jour de vos informations personnelles et notamment celles concernant vos adresses, la constitution de votre foyer, vos contacts (numéro de téléphones, adresses e-mail) et l'état de vos justificatifs.

Pensez bien à cliquer sur **« mettre à jour »** pour compléter, modifier ou supprimer des données du compte.

Pensez également à bien enregistrer la démarche.

### **Mon compte est bloqué, que faire ?**

Un compte peut être bloqué pour deux raisons :

- En cas de tentatives répétées de connexion en utilisant un mot de passe erroné.
- Ou alors, votre compte d'avance présente un solde négatif depuis plus de 15 jours, en conséquence, vous ne pouvez plus faire de réservation ou des modifications sur le portail.

Vous pouvez contacter le service scolaire/périscolaire par l'intermédiaire du lien « Nous contacter » sur la page d'accueil du portail.

#### **Comment changer mon mot de passe ou mon identifiant ?**

Lors de l'inscription en ligne, vous choisissez un mot de passe. Le mot de passe doit être composé d'au minimum 8 caractères avec un caractère majuscule, un caractère minuscule et un chiffre.

Vous devez conserver vos identifiants et mot de passe car ils seront nécessaires pour tout accès à votre compte et aux démarches qui y sont liées.

Si vous souhaitez changer de mot de passe, la réinitialisation du mot de passe est proposée dans l'onglet « Mon profil », « options », « Modifier mon mot de passe » ou « Modifier mon identifiant ».

#### **J'ai oublié mon mot de passe ou mon identifiant ?**

Sur la page d'accueil de connexion, cliquer sur « Mot de passe ou identifiant oublié », vous serez redirigé sur une page ou vous pourrez choisir : « J'ai perdu mon identifiant » ou « J'ai perdu mon mot de passe », il faudra renseigner votre adresse mail, celle renseignée lors de la création du compte.

Ensuite il conviendra de cliquer sur « Envoyer mon identifiant » ou sur « Envoyer le lien de réinitialisation ».

Vous recevrez alors un mail soit avec vos identifiants, soit avec un lien ou vous pourrez créer un nouveau mot de passe.

### **NB : Attention à renseigner votre adresse mail en minuscule obligatoirement sans quoi vous ne recevrez pas de mail de réinitialisation.**

# **3- Les démarches en ligne**

#### **Quelles sont les démarches possibles en ligne ?**

Les démarches nécessitant une connexion avec identifiant et mot de passe, sont marquées de la mention « @ » dans leurs titres.

#### **Comment suivre mes demandes ?**

Vous devez en premier lieu vous connecter à votre compte.

Lorsque vous êtes connecté, vous pouvez voir vos démarches et suivre leur avancée en allant dans l'onglet « Mes demandes ». Vous pourrez ainsi consulter toutes les demandes passées ou en cours et leur statut d'évolution.

Dans les demandes en cours, vous pourrez modifier la demande en cliquant sur le crayon bleu.

Pour les demandes déjà traitées, en cliquant sur le « i » bleu, vous aurez le détail de votre demande.

#### **Quelles sont les étapes de traitement de ma demande ?**

Le traitement d'une demande se compose des étapes suivantes :

Demande « en cours » : La demande est en cours de traitement par le service de la ville

- Statut « en brouillon » : correspond à une demande que vous avez commencée sans la terminer (à partir du moment où vous n'avez pas quitté la saisie en cliquant sur « abandonner la demande »), vous pouvez la reprendre ou la supprimer.
- Statut « en attente » : lorsque la demande est terminée et validée mais n'a pas encore été prise en compte par les services. Vous pouvez alors la modifier ou l'annuler.
- Statut « traitement » : lorsque la demande est prise en compte par un agent sans être terminée (exemple : dans l'attente de validation de pièces justificatives). Vous ne pouvez alors plus la modifier, ni la supprimer.
- Statut « clos » : dès lors que la démarche est réalisée.
- Statut « refusé » : lorsqu'un agent n'a pu donner suite à votre demande ou qu'un problème technique a empêché l'aboutissement de la demande.

#### **Comment serai-je informé de la suite donnée à ma demande ?**

Vous serez informé par message dans votre compte ainsi que par e-mail. Vous serez notifié au fur et à mesure de l'avancée de votre demande.

# **Comment ajouter/supprimer des personnes autorisées à récupérer mes enfants dans les services ?**

Tout d'abord il faudra vous connecter à votre compte puis il faudra cliquer sur « Gérer les personnes autorisées à récupérer mon enfant @ » qui se trouve dans l'encadré « mise à jour de mes informations » sur la page d'accueil du portail. Sélectionnez ensuite votre enfant et cliquer sur « suivant ».

Ensuite cliquer sur « ajouter une nouvelle personne », puis sur « nouvelle ou existant dans le compte », remplir les champs obligatoires annoté d'un « \* » et **valider la demande tout en bas de la page.**

Pour supprimer une personne existante dans votre liste, il suffira de cliquer sur la croix rouge qui se trouve dans la colonne action, à droite de la page.

# **4- Vos pièces justificatives**

### **Comment fournir des pièces justificatives sur le portail ?**

Il est nécessaire de fournir des pièces justificatives lors de l'inscription de votre enfant et à chaque rentrée scolaire, il vous faudra disposer du document sous format numérique (scanner).

### **Comment rajouter un justificatif ?**

Tout d'abord il faudra vous connecter à votre compte puis il faudra cliquer sur « Fournir mes nouveaux justificatifs @ » qui se trouve qui se trouve dans l'encadré « mise à jour de mes informations » sur la page d'accueil du portail.

Il faudra ensuite cliquer sur la flèche verte « fournir le justificatif » qui peut-être soit réclamé, périmé, invalide ou non fourni. Il faudra ensuite déposer votre document et cliquer sur « valider ».

Le document déposé apparaîtra sur votre portail en statut « non traité » et sera traité par un agent.

Durant leur durée de validité, elles ne vous seront plus demandées lors d'autres démarches en ligne.

### **Quels formats de fichiers puis-je déposer ?**

Les fichiers qui peuvent être déposés sur le portail doivent être de format .doc, .pdf, .jpg, .jpeg, .png, .odt .

Leur taille ne doit pas excéder 2 Mo. Si le document numérique a une taille trop importante pour être chargé sur le portail il conviendra de réduire la résolution de l'image avant de le scanner.

# **5- Paiement et réservation**

### **Qu'est-ce que le compte d'avance ?**

Le système de facturation mis en place fonctionne sur le principe du compte d'avance. Le compte d'avance est un porte-monnaie virtuel accessible depuis le portail citoyen. Il peut être alimenté de deux manières :

- Paiement sécurisé par carte bancaire via internet en se connectant au portail citoyen ;
- En espèce en se rendant en mairie aux heures d'ouvertures au public du service périscolaire.

Le paiement par chèque bancaire n'est pas autorisé.

Pour pouvoir inscrire l'enfant aux services périscolaires, le compte d'avance doit être crédité en euros de la somme voulue.

Au fur et à mesure des consommations aux services périscolaires, le compte est débité.

En cas de solde négatif, le titulaire est prévenu par mail et est invité à le créditer à nouveau.

A défaut, l'accès au service de réservation est bloqué et aucune nouvelle inscription aux services ne sera possible tant que le compte restera négatif.

#### **Comment faire un versement sur mon compte d'avance ?**

Tout d'abord il faudra vous connecter à votre compte puis il faudra cliquer sur l'onglet « Paiements » situé en haut de la page d'accueil.

Vous pourrez voir le solde de votre compte, ensuite il faudra cliquer sur « recharger mon compte », vous devrez saisir le montant à créditer sur votre compte d'avance et cliquer sur « valider le paiement », vous serez ensuite redirigé vers une plateforme sécurisée de paiement en ligne.

#### **Comment supprimer ou faire les réservations cantine et périscolaire ?**

Lorsque vous êtes connecté à votre compte, il suffit de cliquer sur l'onglet « agenda ».

Ensuite sélectionnez le nom l'enfant dans « Agenda de » et cliquer sur le jour où vous désirez l'inscrire.

Si le jour demandé est en gris cela indique que c'est un jour fermé ou que vous êtes hors délai pour inscrire votre enfant (Rappel : 72h, 3 jours pleins avant le jour de fréquentation).

Si le jour demandé est en vert, vous pourrez faire votre réservation en sélectionnant les créneaux désirés. ATTENTION de bien enregistrer votre demande avant de quitter sans quoi votre réservation ne sera pas prise en compte.

Vous avez la possibilité en cliquant sur « saisie groupée » d'inscrire plusieurs enfants en même temps.

Il faudra sélectionner les enfants que vous désirez inscrire, puis cliquer sur « créer », renseigner la période d'inscription et les activités désirées puis cliquer sur les jours demandés.

ATTENTION, n'oubliez pas d'enregistrer votre saisie tout en bas de page.

De cette manière il est possible de réserver pour le mois entier ou pour l'année entière.

La même démarche est possible pour supprimer tout ou partie de vos réservations en cliquant sur « supprimer » au lieu de « créer ».

# **6- Comment obtenir mon attestation fiscale et/ou mon relevé de compte simplifié ?**

#### **L'attestation fiscale est délivrée jusqu'au 6 ans de l'enfant.**

**ATTESTATION FISCALE :** Pour l'obtenir, il suffira de vous connecter sur le portail citoyen, il faudra ensuite cliquer sur l'onglet « Paiements » et dans le menu déroulant il conviendra de sélectionner « Attestation fiscale ».

Il faudra ensuite renseigner l'année civile et sélectionner l'enfant dont vous désirez récupérer l'attestation.

Pour terminer, il faudra cliquer sur « Télécharger au format PDF » pour l'obtenir.

Si le nom de l'enfant n'est pas sélectionnable c'est que celui-ci à plus de 6 ans.

Vous avez la possibilité d'obtenir de la même façon que précédemment un relevé de compte des consommations dans les services.

**RELEVE DE COMPTE SIMPLIFIE :** Pour l'obtenir, il suffira de vous connecter sur le portail citoyen, il faudra ensuite cliquer sur l'onglet « Paiements » et dans le menu déroulant il conviendra de sélectionner « Relevé de compte ».

Il faudra ensuite sélectionner l'année civile désirée et dans sélectionner le mois, cliquer sur « Afficher tous les mois ».

Pour terminer, il faudra cliquer sur « Imprimer en mode simplifié » pour obtenir votre attestation.

# **7- Comment signaler l'absence de mon enfant**

#### **Signaler l'absence de mon enfant**

Pour déclarer l'absence de votre enfant dans les services du jour lorsqu'il est malade ou que vous désirez le récupérer même s'il est inscrit, vous devez vous connecter au portail afin d'en faire la déclaration.

Pour cela il faudra vous connecter au portail et sur la page d'accueil de celui-ci, il faudra cliquer sur « Déclarer l'absence d'un enfant ».

Vous devrez cliquer sur : J'accepte les [conditions générales d'utilisation du service](https://viry.portailcitoyen.eu/approach/showCgu/tpid/120) et faire une demande en ligne.

Il faudra ensuite sélectionner l'enfant concerné ; son établissement et son niveau s'affichera automatiquement.

Vous devrez remplir le motif, la date et les créneaux concernés :

# Date et créneaux à supprimer

#### Seules les absences sont déclarables par ce formulaire.

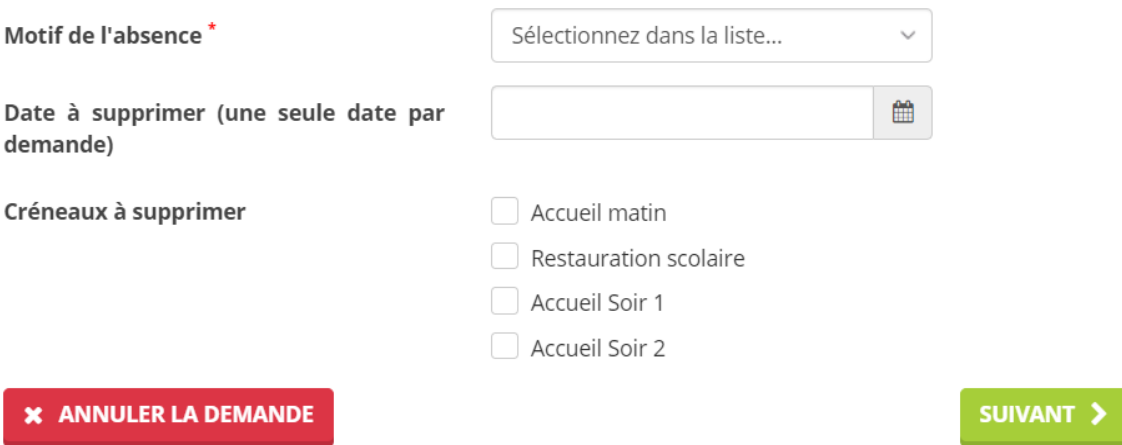

Cliquer ensuite sur suivant, contrôler qu'il n'y a pas d'erreur dans votre saisie, **très important vous devez valider votre demande en cliquant sur « Enregistrer la demande » sans quoi votre demande ne sera pas transmise au service scolaire/périscolaire et ne pourra donc pas être traitée.**

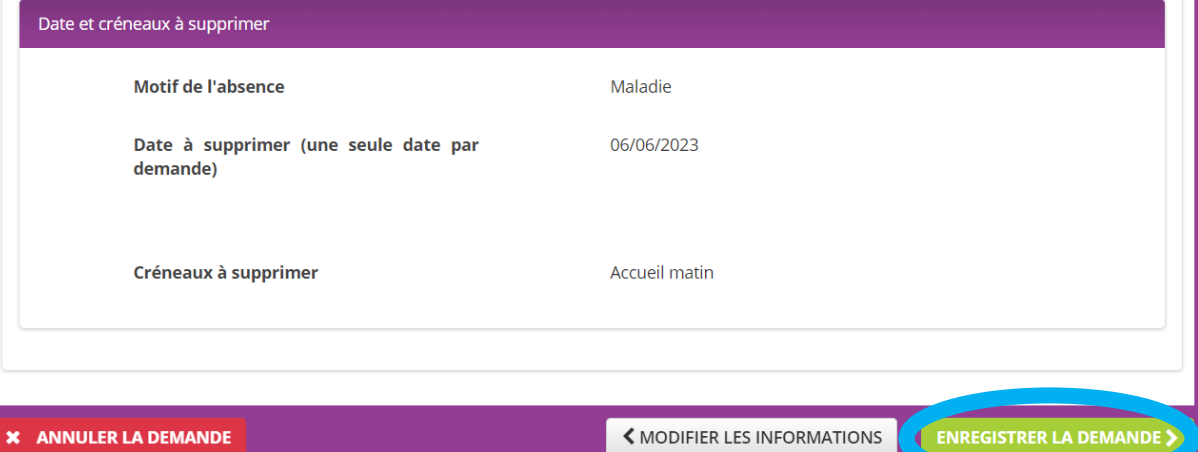